## Before you login . . .

Please find and review your page:

- Click on your name. Does the link connect to the appropriate website?
- Click on *Contact Information.* Does it link to your institutional directory?

 $>$  Login

**Fellowships** 

**Graduate Student** Portal

> Change password

• Is your title correct?

# Login and begin editing your page

- Go to http://leopoldleadership.stanford.edu/portal (Be sure to go to the Graduate Student Portal site.)
- Click *Login*. It is in the left sidebar.
- Enter your username and password. (Your first name initial + last name in lowercase for both.)
- After you have logged in, you will see a new left sidebar.
- Click *Early Career Environmental Scholar Directory* in the left sidebar.
- Find your name in the directory and click on your last name.
- Click the *Edit* tab under your name on the top bar.
- Enter your name, title, organization, and address.
- Enter URLs (starting with **http://**) for
	- your contact information ("*University Directory URL" field)*
	- your bio on your personal website or research group's website (*"Website address"* field)

# Writing your statement

- Scroll down to the *Personal Statement* section.
- Option 1: Add text using the editing toolbar.
- $B$   $I$ • Option 2: Write your statement in *Microsoft Word*. Select the text and copy it. Click on the *Word* icon on the toolb Paste the text. Click *Insert* to add the text.

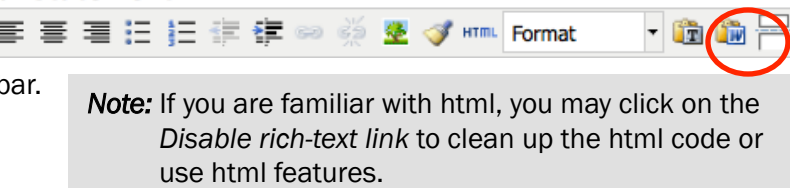

**ALDO LEOPOLD LEADERSHIP PROG Woods Institute for the Enviro** 

**ALDO LEOPOLD** 

**NFORD** 

View

**LEADERSHIP PROGRAM Woods Institute for the Environment** 

Sarah Giddings

Edit

**Graduate Student Portal** 

**Welcome to the Graduate** 

• Here are guidelines for writing your profile:

*Reflect on a time or place in your career about which you feel particularly strongly… it might be a moment of discovery or transition, a place or time when you felt particularly connected to your work, or simply a description of a system or process about which you're passionate.* 

**Personal Statement:** 

#### Writing your statement (continued)

• Select the topic that best describes your *statement.*

*\*Note:* To select more than one Topic or Region: Press: Option and Command keys (Mac) Press: Control (PC)

- Select a Region, if appropriate.
- Add keywords (tags) that describe your *message*.

Keywords (aka Tags): chaparral, community ecology, disturbance ecology, {

- Leave the "What's New" section blank. It is intended as an update feature. (*see* Jamie Dunckley's page as an example.)
- Add a short quote in the "*Elevator Pitch*" section. You may want to italicize it.
- Select your ending year.
- Select the Leopold Leadership Fellow with whom you are affiliated.

#### If you want to add a link:

- Select the text you want to be linked ("NOAA" in the example at the right).
- Click on the link icon.
- Copy and paste the website URL into *Link URL* box.
- Pull down the Target menu and select: *Open link in a new window option*
- Click *Update* to add the link.
- Scroll to the bottom of the page and *Save!*

#### Don't forget to save!!!

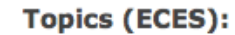

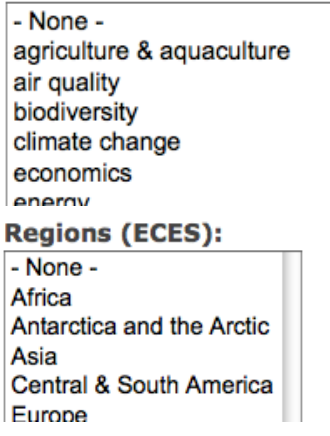

**Ending year:** 2011  $\div$ 

**Leopold Fellow Lab Affiliation:** Matson  $\div$ 

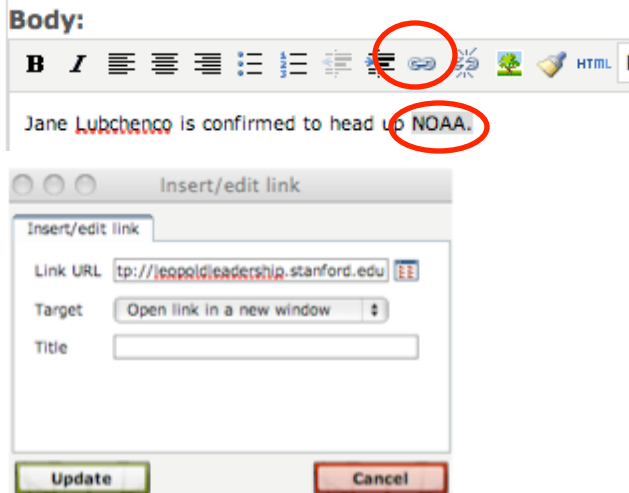

## Adding an image

- Click on the image of the tree to insert a picture. Images—jpeg or gif— should be either: 390 x 260 pixels or 209 x 142 pixels Your profile picture should be: 109 x 127 pixels.
- Click on file browser icon.

Follow the steps below to upload:

- 1. Click *Upload* from top menu*.*
- 2. Click *Browse* and choose the image on your computer.
- 3. Click on *Upload button*.
- 4. Click *Send to tinymce.*

You will be returned to the Insert/edit image menu and the filename will automatically be added to the Image URL field.

Click *Insert*.

#### **Personal Statement:** B J 事事事追悼 律律 HTML Form Insert/edit image  $\bigcirc$ Insert/edit image Image URL 匪 Image description  $\left( \begin{array}{c} 1 \end{array} \right)$   $\left( \begin{array}{c} 4 \end{array} \right)$  $\overline{\phantom{0}}$ Upload Thumbnails Delete Reside Send to tinyme File: Browse...  $3^{\frac{\text{[Uploed]}}{\text{Crgate thumbnails: }} 7 \text{humb (90x90)}}$ Navigation **File name** Size Width □ Directory root  $\Box$   $\Box$  u25

#### Don't forget to save!!!

## Troubleshooting

This section provides help for:

- Adding text from *Microsoft Word*
- Adding images
- Adding links

You will need to use the toolbar shown on the right. Follow the directions if you don't see the toolbar.

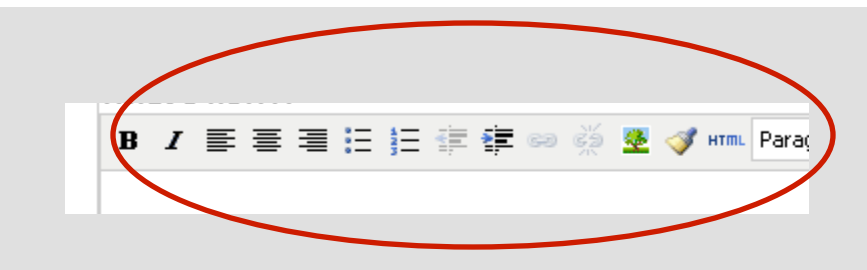

*NOTE:* if you see this toolbar, skip the next two steps:

• Click the arrow on the left of "Input format" to get a drop-down menu.

• Select "Full HTML"

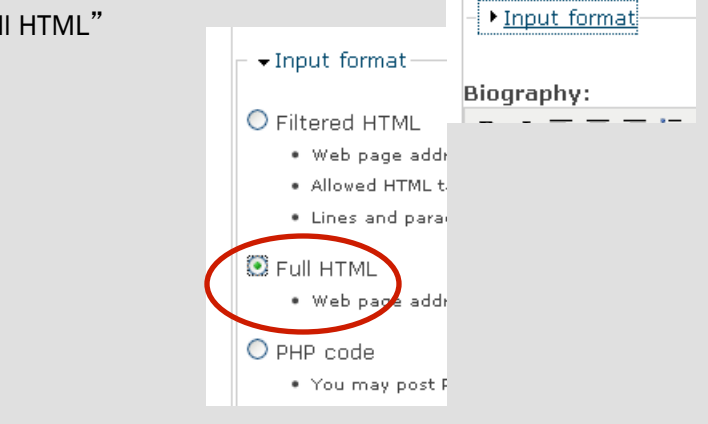